## How to Unenroll from a Class

1. On the dashboard, your class will appear on the right hand side under

"Class Schedule". Click the <sup>‡</sup> icon on the right hand side. Underneath, the "Unenroll" button will appear.

| 중 Dashboard             |                                                                                                    |                                                                                | ₩ My Packages 🕪 Log out                        |
|-------------------------|----------------------------------------------------------------------------------------------------|--------------------------------------------------------------------------------|------------------------------------------------|
| 🏶 My Activities 🗸       |                                                                                                    |                                                                                |                                                |
| Class Schedule          |                                                                                                    |                                                                                |                                                |
| Courses/Events Schedule |                                                                                                    |                                                                                |                                                |
| Book Appointment        |                                                                                                    |                                                                                |                                                |
| My Calendar             | Effective Monday, January 3, 2022, the City of Chicago requires all members a                                    | ages 5 and older to be fully vaccinated against COVID-19 and wear a mask to vi | sit this location. Learn more here: Click Here |
| 🌲 My Account 🗸          |                                                                                                    |                                                                                |                                                |
| Shop Packages           |                                                                                                    |                                                                                |                                                |
| sə Log Out              | (\$63.00)<br>Great<br>Tead Creat (H32.01) (Ø enters the?<br>Least Pyramet 12142331<br>(Account History) (Pay Now | You have no scheduled appointments.<br>• Weget depires 2 weeks out             |                                                |

2. On the next screen, click "Unenroll" one more time.

| Type: Class                            |                              |
|----------------------------------------|------------------------------|
| Date: 12/29/2021                       |                              |
| Start Time: 5:15 AM                    |                              |
| Duration: 30 min                       |                              |
| Instructor / Trainer: West             |                              |
| Location: Galter LifeCenter            |                              |
| Category: Lane Reservation - West Pool |                              |
|                                        |                              |
|                                        |                              |
|                                        |                              |
| REFUND                                 |                              |
|                                        |                              |
|                                        | This Class is non refundable |
|                                        |                              |
|                                        |                              |
|                                        |                              |
|                                        |                              |
|                                        | Cancel                       |
|                                        |                              |

3. A pop-up window will ask you to confirm unenrollment. Click "Yes." You have now successfully unenrolled from a class! Check your email for a confirmation message.

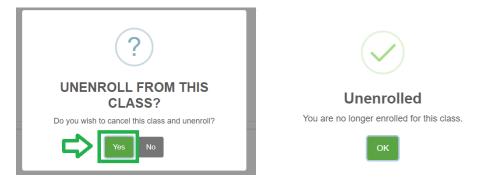